## ◆配賦入力(一括・集計配賦)の方法

(画面例はすべて『PCA 社会福祉法人会計シリーズ バージョン DX』を使用しています。) 【はじめに】

こちらの資料は、資金科目で仕訳を行った科目を配賦する場合の一例となります。

非資金科目に関する配賦や、作成後の伝票が異なる場合もございますので

実際に配賦する際は顧問の会計士又は税理士の先生に相談したうえで、設定や配賦を行ってください。

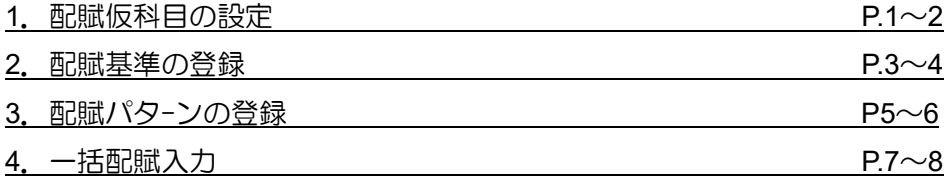

下記の配賦例に基づいて、説明します。

4/1~3/31 の間に[000 社会福祉事業 000 サービスA]に計上した人件費-職員給料 100,000 円を他のサービスに図の比率で配賦します。

図

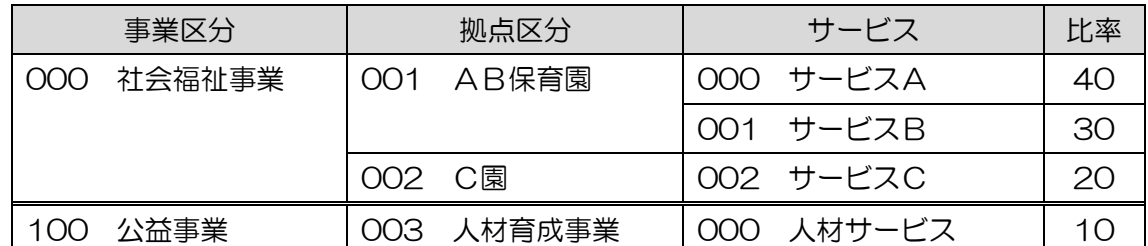

上記の図を伝票に起票すると、下記のようになります。

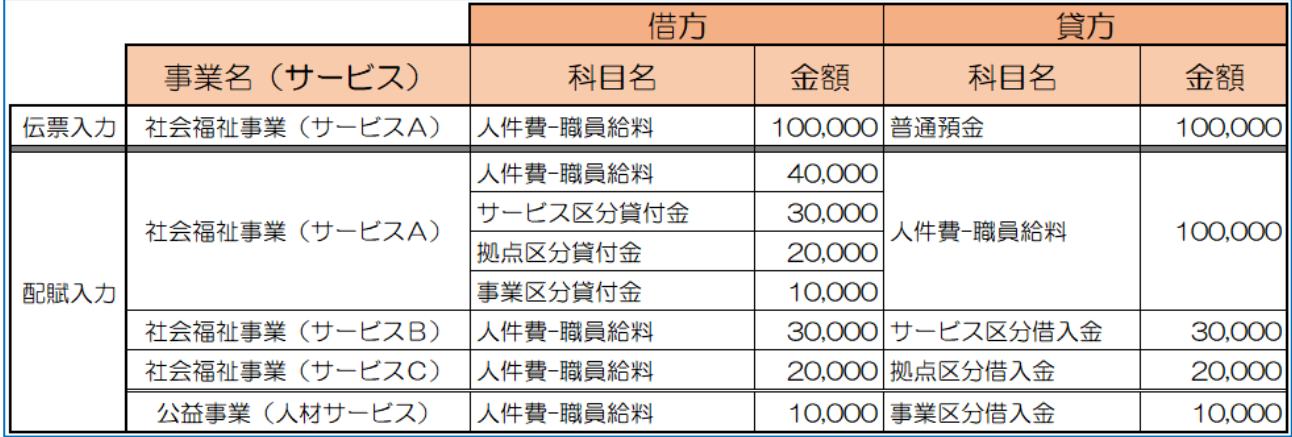

p. 1

1. 配賦仮科目の設定

【設定方法】

① 「前準備」-「配賦パタ-ンの登録」をクリックし、配賦パターンの登録画面を開きます。 配賦パターン登録画面で[設定]-[配賦仮科目の設定]をクリックします。

■配賦パターンの登録

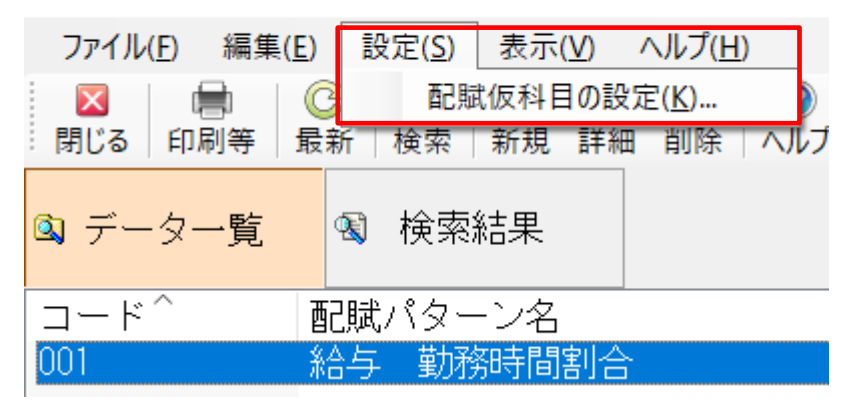

## ② [資金仕訳用]-[配賦元(先)相手仮科目の欄]に、仮科目を入力します。

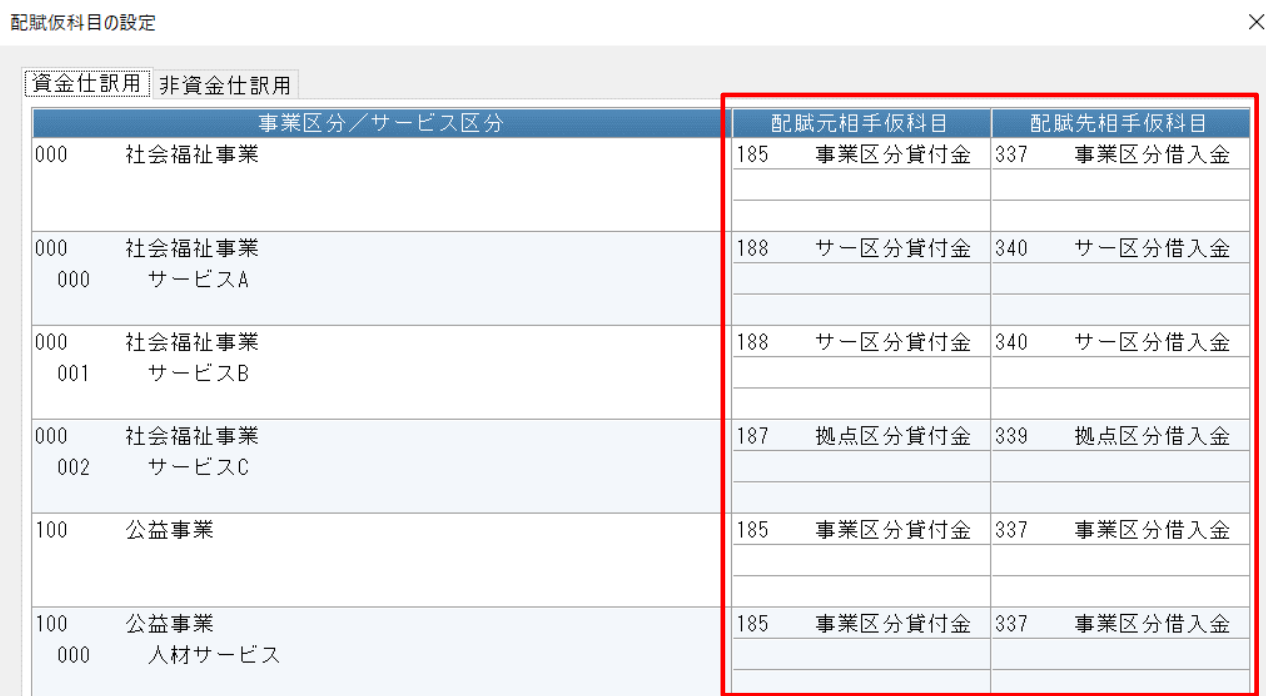

【参 考】

非資金科目の配賦を行う場合は、「非資金仕訳用」タブ-「配賦元(先)相手仮科目」欄に非資金用の仮 科目を入力し、[登録]をします。

その際に登録する科目は、「資金仕訳用」で設定した科目とは別の科目を設定する必要があります。(科 目名称は会計士・税理士に相談してください)

配賦仮科目の設定は以上です。

2. 配賦基準の登録

- 「前準備」-「配賦基準の登録」をクリックし、配賦基準の登録画面を開きます。 配賦基準の登録画面の右上にある[新規]をクリックします。
- [コ-ド]・[配賦基準名]を入力します。 (配賦基準名を見て、どの配賦比率か分かりやすいように入力することをおススメします。)
- 初期配賦区分で[配賦率入力]を選択します。
- 配賦先サービス区分で[事業コ-ド]と[サービスコード]を入力します。
- 配賦先サービス区分の比率欄に[比率]を入力します。
- 全てのサービス区分の記入が終わったら[登録]をクリックします。

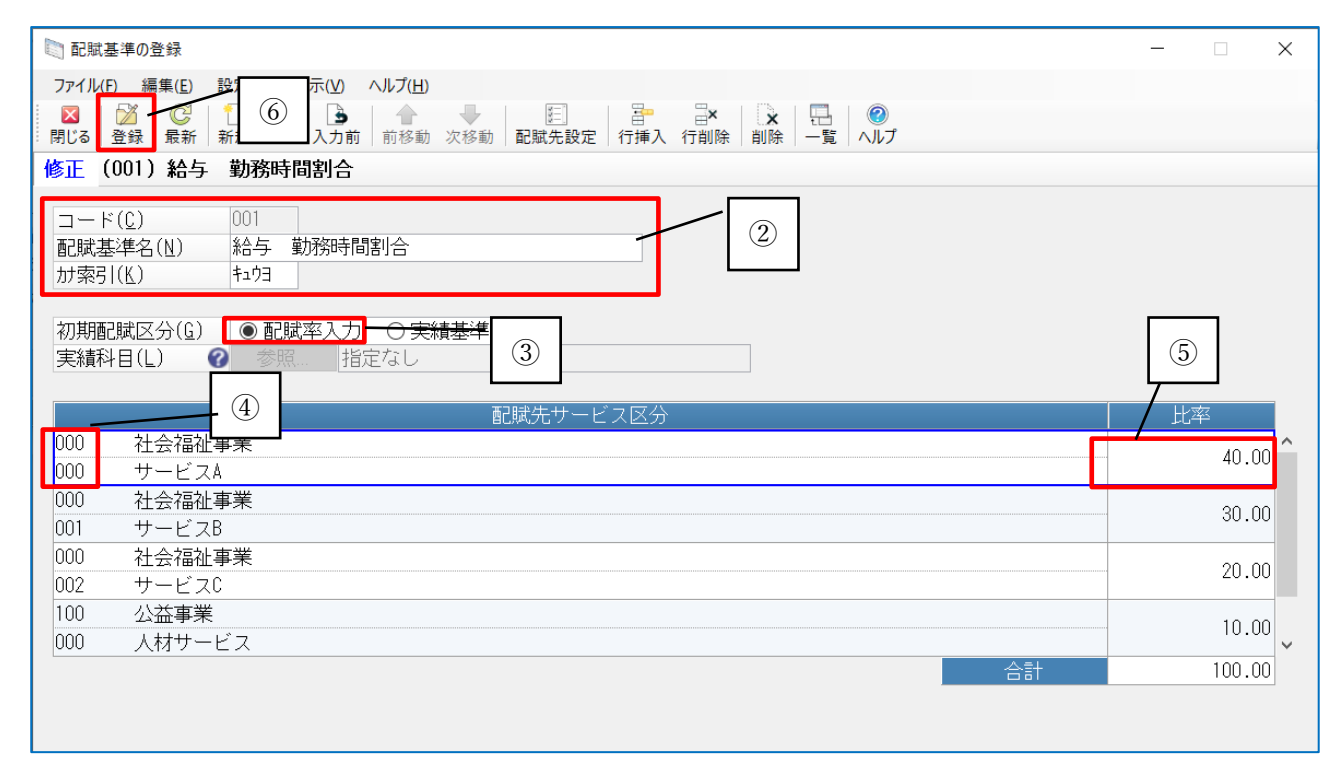

配賦基準の登録は以上です。

※複数科目を配賦する場合は、配賦基準の登録が別途必要です。

## 3. 配賦パターンの登録

- ①「前準備」-「配賦パタ-ンの登録」をクリックし、配賦パターンの登録画面開きます。 配賦パターンの登録画面で「新規」をクリックします。
- ② [コ-ド]・[配賦パタ-ン名]を入力します

「参照」をクリックし、配賦元科目指定の画面を開きます。

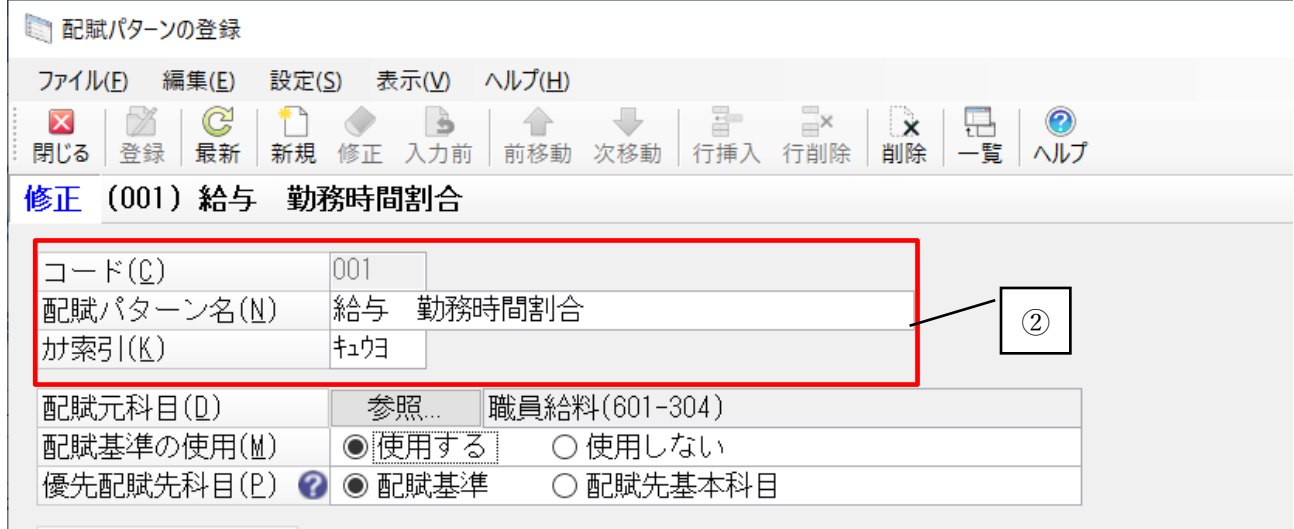

- ③ 科目(K)欄から[▼]をクリックし、[事業活動計算書]を選択します。
- ④ 該当の主科目コードの右にある「+」マ-クをクリックすると、中科目が表示されます。
- ⑤ 該当中科目をクリックし、青くします。(青くなると選択された状態です)
- ⑥ 画面中央の[追加]をクリックし、配賦元科目欄に移動させます。
- ⑦ 配賦元科目の選択が終わったら、画面右下の「設定」をクリックし、配賦パターンの登録画面へ戻 ります。

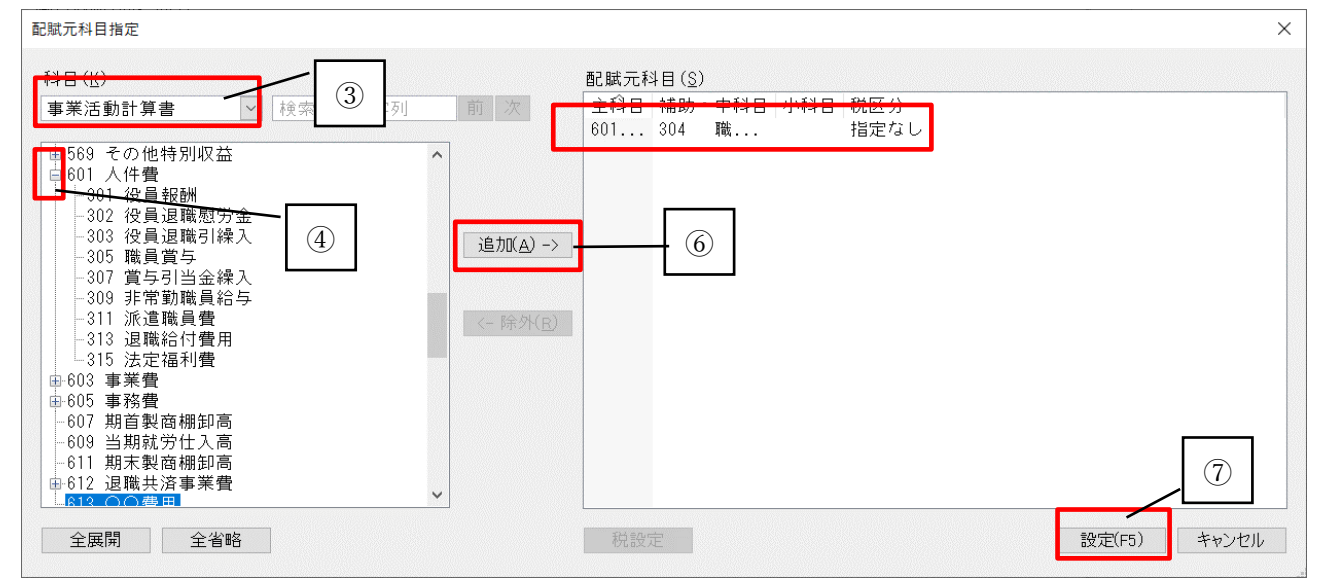

- 配賦パターンの登録画面で、配賦基準の使用を[使用する]を選択します。
- 配賦基準を[▼]をクリックして配賦基準を選択します。
- 配賦元サービスを[▼]をクリックして事業とサービスを選択します。 配賦先事業・配賦先科目が反映されているか確認します。
- 配賦パターンの設定が終わったら、[登録]をクリックします。

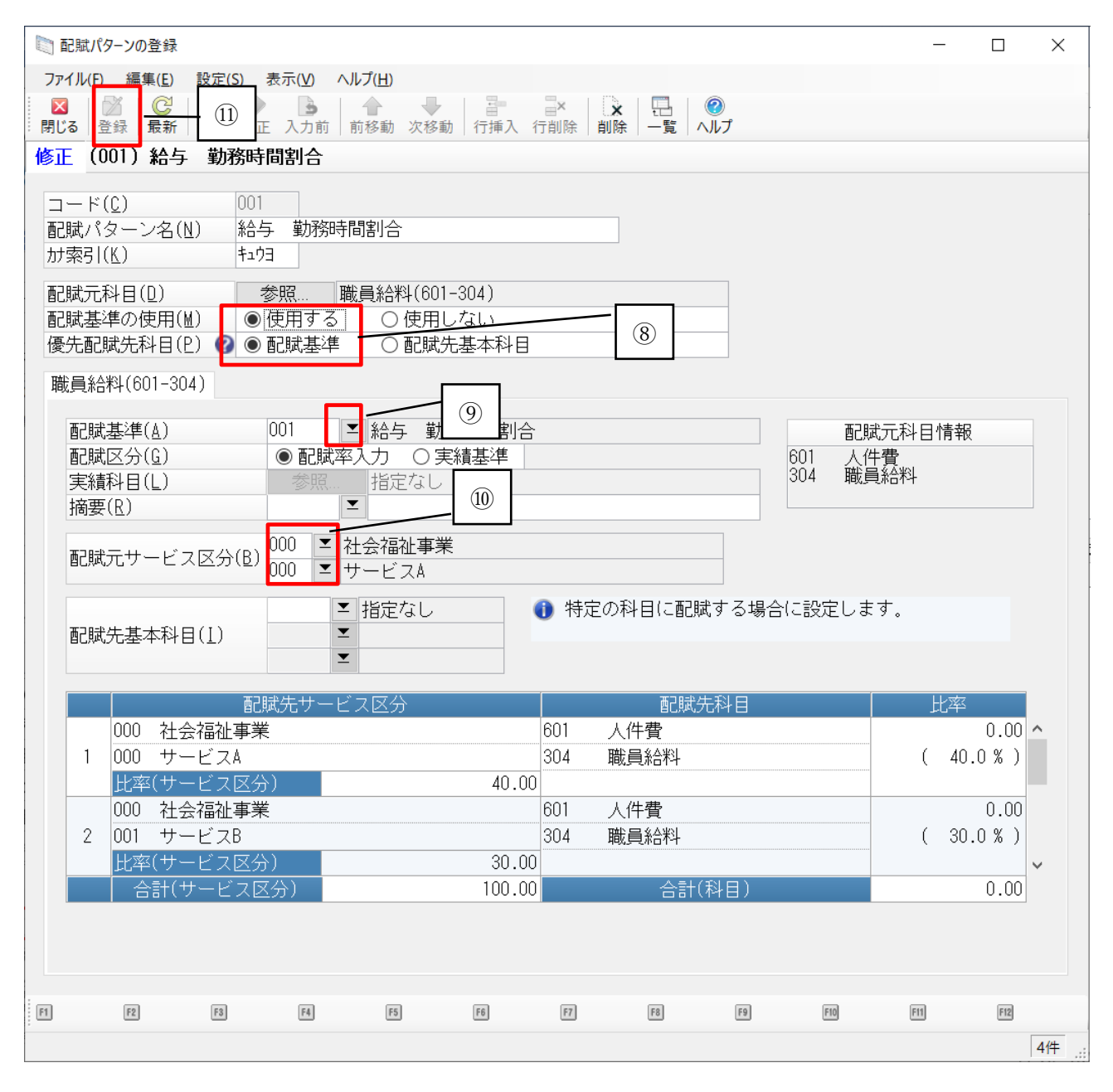

配賦パターンの登録は以上です。

.一括配賦入力

- ※[3. 配賦パタ-ンの登録]で設定した配賦パターンを利用します。
- 「デ-タ入力」-「一括配賦入力」をクリックし、条件指示の画面を開きます。

## 集計期間を指定します。

(1 年に 1 回配賦される方は 4/1~3/31 で指定します。)

- 3 配賦パターンの[▼]をクリックし、配賦パターンの選択画面を開きます。
- 該当の配賦パターンをクリックします。
- 配賦パターン選択画面の右下にある[設定]をクリックします。
- サービス間仮科目を使用するを選択します。
- 伝票日付を起票したい日付で入力します。
- 入力が終わりましたら[実行]をクリックします。

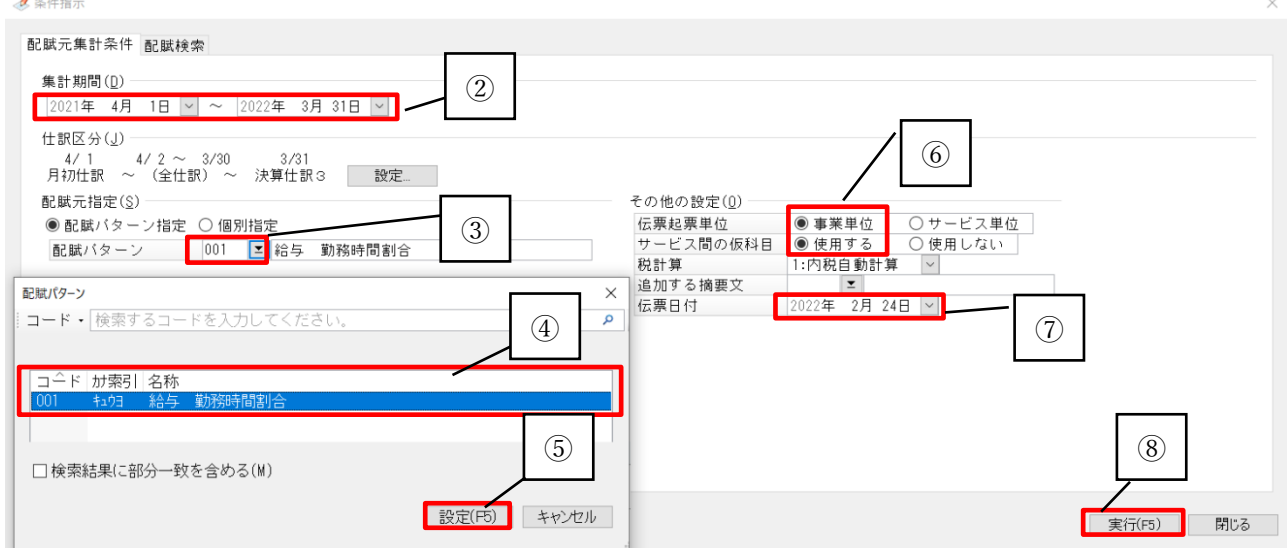

「はい」を選択します。

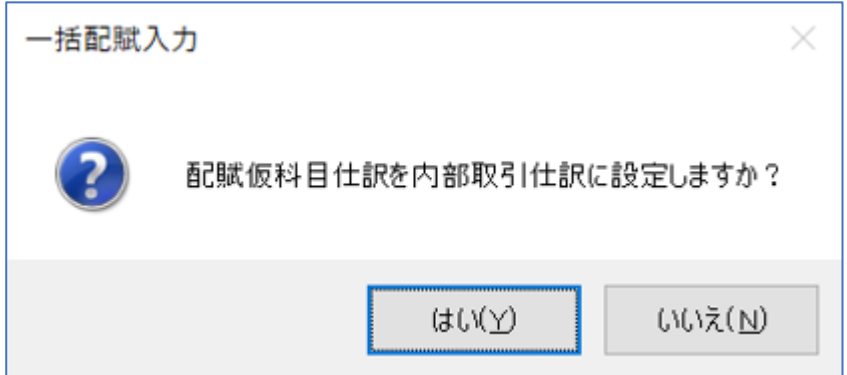

一括配賦入力画面で、数字に間違いがないか確認します。

(比率・事業やサービス・配賦先科目など変更したい場合は、この画面で修正できます) 摘要/相手サービス区分の[仮科目内部取引]をクリックします。

- [内部取引]-[仮科目行]を選択して、適切な内部取引を選択し[設定]をクリックします。
- ⑩~⑪を繰り返して、各サービスごとに適切な内部取引を設定します。
- 間違いがなければ左上の[登録]をクリックし、配賦結果が表示されます。

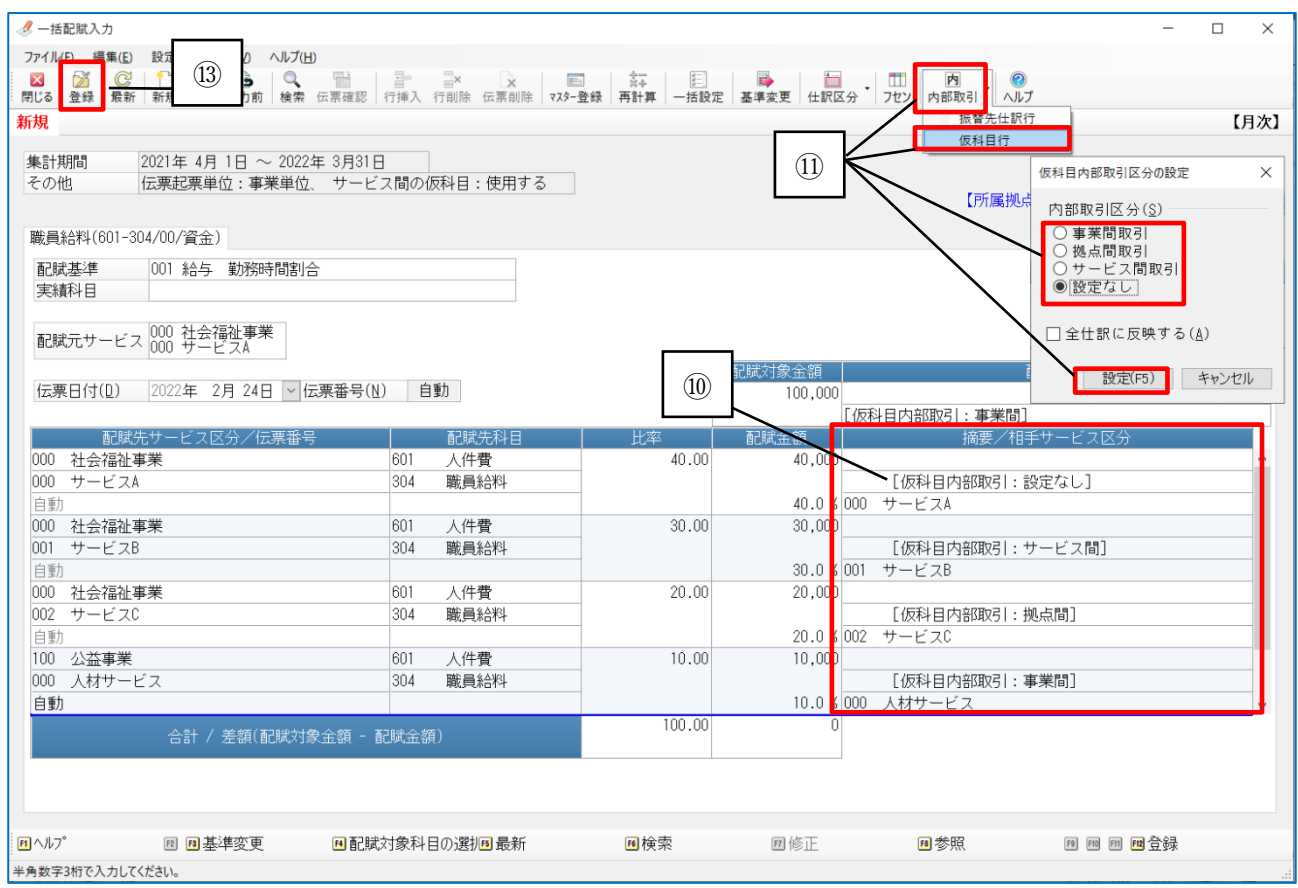

一括配賦入力は以上です。